# **Ticketmaster** アカウント作成方法

#### ①チケットマスターのアカウントをお持ちでない方は 事前にアカウント作成が必要です。

※アカウントを作成頂けないとチケットのお受け取りが出来ません。

お手元に、携帯電話、メールアドレスをご用意ください。

[https://www.ticketmaster.com](https://www.ticketmaster.com/%E3%81%AE%E3%82%B5%E3%82%A4%E3%83%88%E3%81%B8%E8%A1%8C%E3%81%8D) のサイトへ行き、 Sign In / Register (通常右上にあります)をクリック。

New to Ticketmaster?䛾横にあるSign Upをクリック

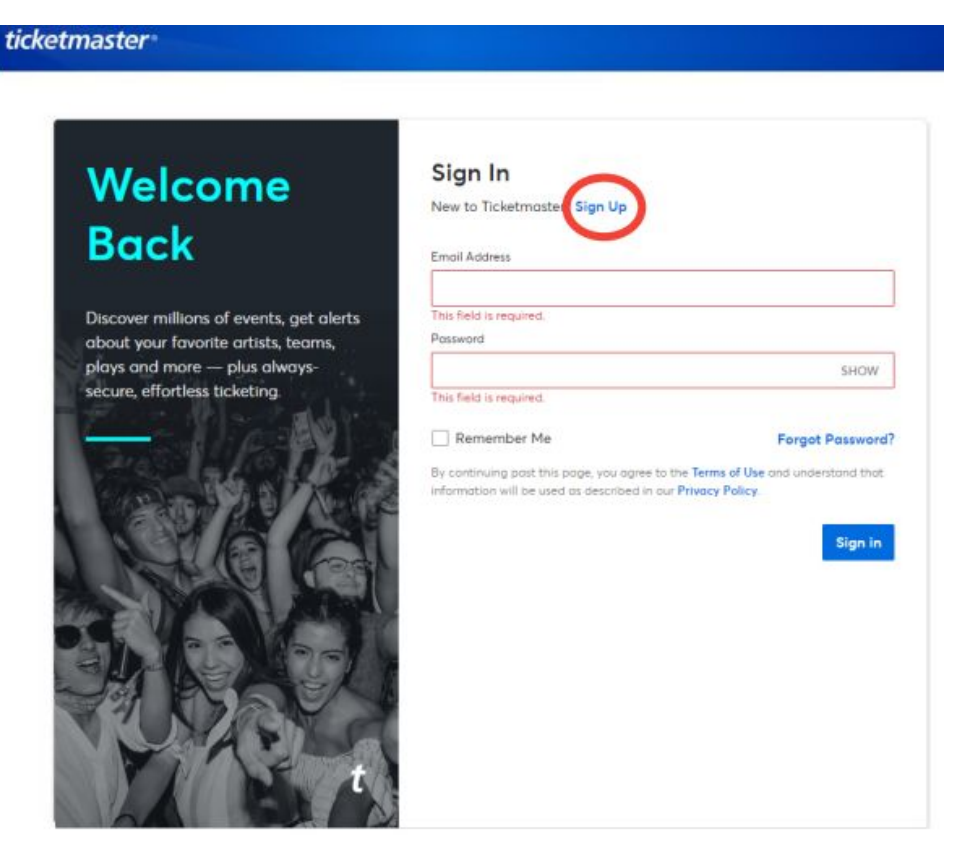

※すでにアカウントをお持ち䛾方䛿「 **Sign In**」にて登録時䛾メールアドレス、パスワードで「 **Sign in**」してくださ い。

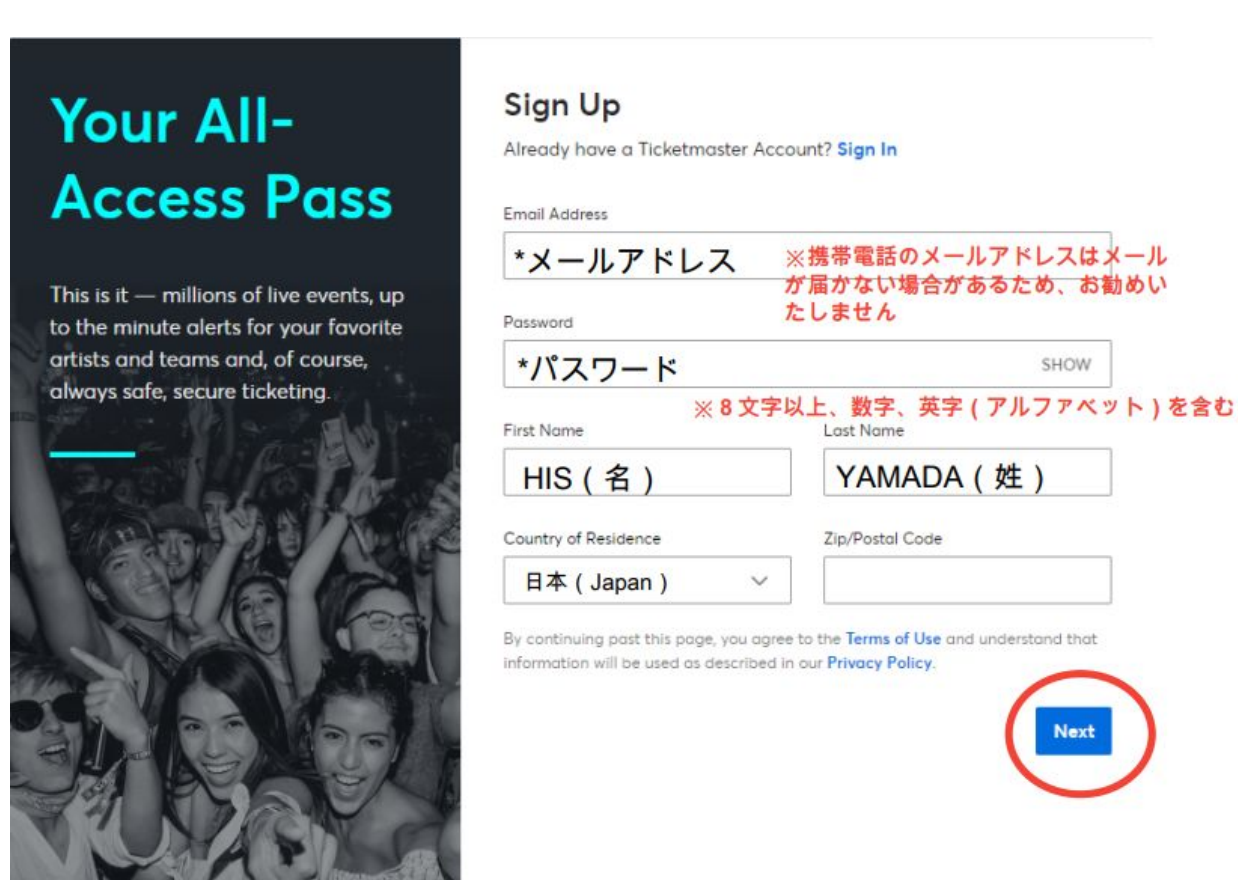

※居住国がカナダ・アメリカ以外を選択すると郵便番号は不要です。

### ③ 携帯電話番号䛾登録 >「**Next**」

# **Almost There**

Just one more step before we can get you in the door (it's basically the digital equivalent to a friendly bouncer checking your ID).

#### Step 1 of 2 **Enter Your Phone Number**

Confirming your phone number is an extra layer of verification that helps us confirm you're not a bot. We'll send you a one-time code to complete the sign up process.

Please enter your phone number for your account:

ここに登録時のメールアドレスが表示されます

Standard data and messaging rates may apply.

Country Code and Mobile Number

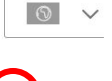

+819012345678 ※日本の国番号は81。携帯番号の最初のゼロを取った番号から入力。 <mark>例</mark>)090-1234-5678の携帯番号は上記のように登録ください。

consent to receive notifications about upcoming events and special offers via text message. Text HELP for assistance or STOP to unsubscribe. Applies to mobile numbers only. Privacy Policy.

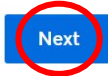

#### ④携帯電話番号にテキストで**Ticketmaster Code(**認証コード**)**が送られてきます。 ※⑤参照受け取ったコードを **One-Time Code** に入力し、「**Confirm**」

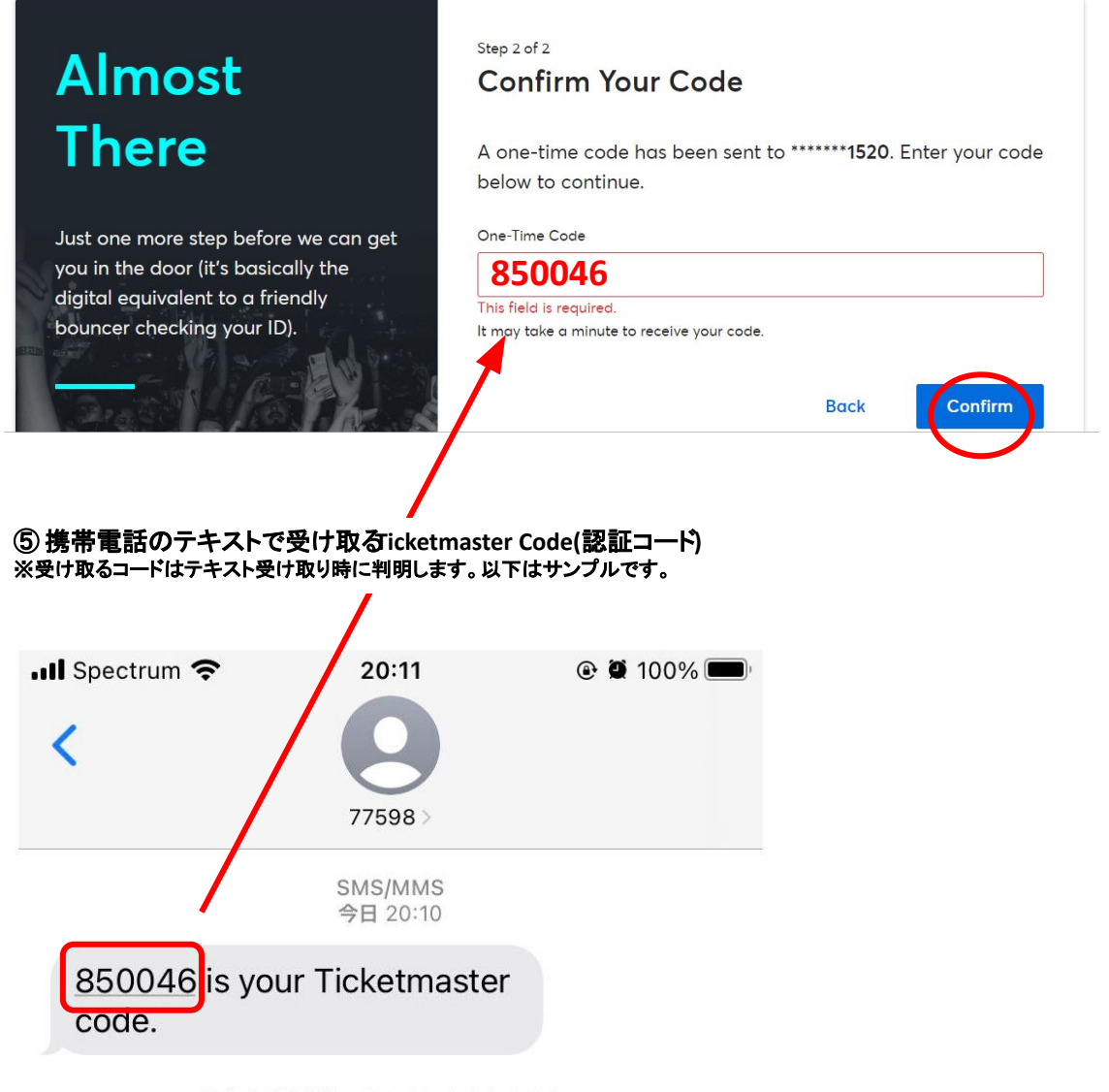

差出人が連絡先のリストに存在しません。

迷惑メッセージを報告

⑥ アカウント登録完了

## **Ticketmaster** チケット受取方法

①手配完了後、**HIS**䛾 **Ticketmaster** アカウントから、 作成頂いたお客様のアカウントにチケットを転送します。

②チケット䛾転送を知らせる**Email**が、アカウント時に登録頂いた お客様のメールアドレス宛に届きます。

メール送信元: **Ticket Master** ※HISからメールが届くのではありません。ご注意下さい。

メールの受信が確認出来ない時:

海外サイトからのメールなので、ゴミ箱やスパムに紛れていたり、自動的にブロックされている場合もございま す。まずは全ての受信ポックスやメールの受信設定を確認頂き、それでも見つからない場合はausまでお問 い合わせください。

#### ③メール䛾本文内にある「**ACCEPT TICKETS**」をクリックしてください。

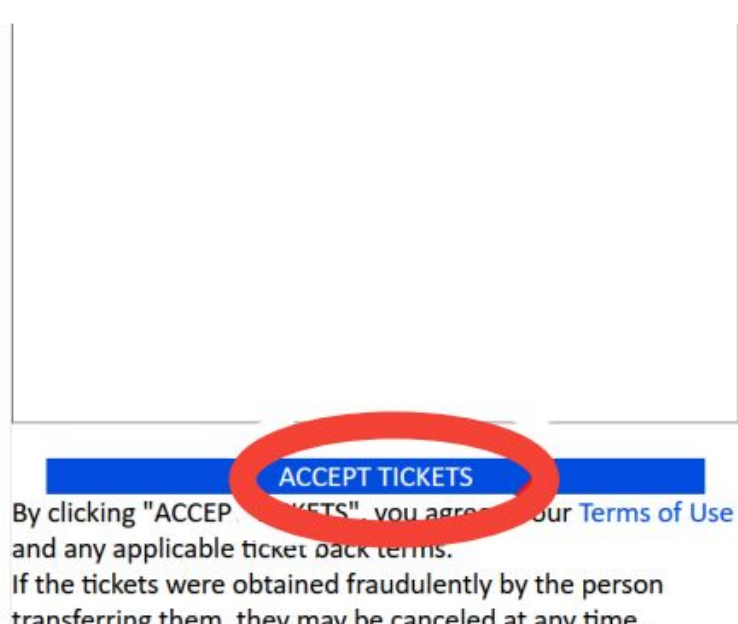

transferring them, they may be canceled at any time, removed from your account and no longer available for use. This email is NOT your ticket. You can see the ticket in your Ticketmaster account via the button above.

#### 4)これでチケットの受取は完了です

※受け取ったチケットの確認方法は、この続きにある **「Ticketmaster - 携帯電話からのチケット確認方法をご参照ください。** 

#### チケット受取の確認事項&注意事項

- ・チケットの受取をした時点から、チケットはお客様の管轄(所有物)となります。 再送や詳細確認など、弊社からは対応が出来なくなりますのでご了承願います。
- ・当日、いかなる理由であってもチケットが表示できず入場できない場合は、 すべてお客様の自己責任となります。何卒ご了承ください。

## Ticketmaster 携帯電話からのチケット確認方法

①携帯電話䛾インターネットブラウザから **Ticketmaster.com** へアクセスし、赤丸をク リッ ク。

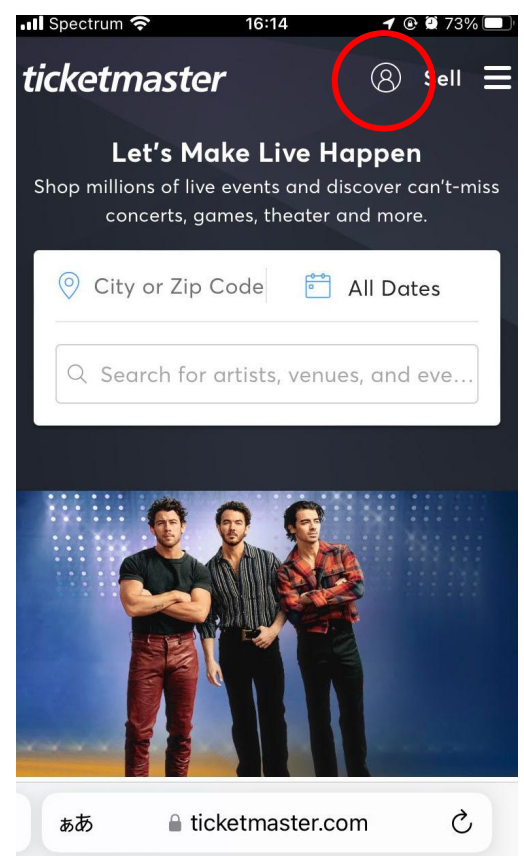

#### ③サインインが出ていれば赤丸にご自身のイニ シャルが表示されます

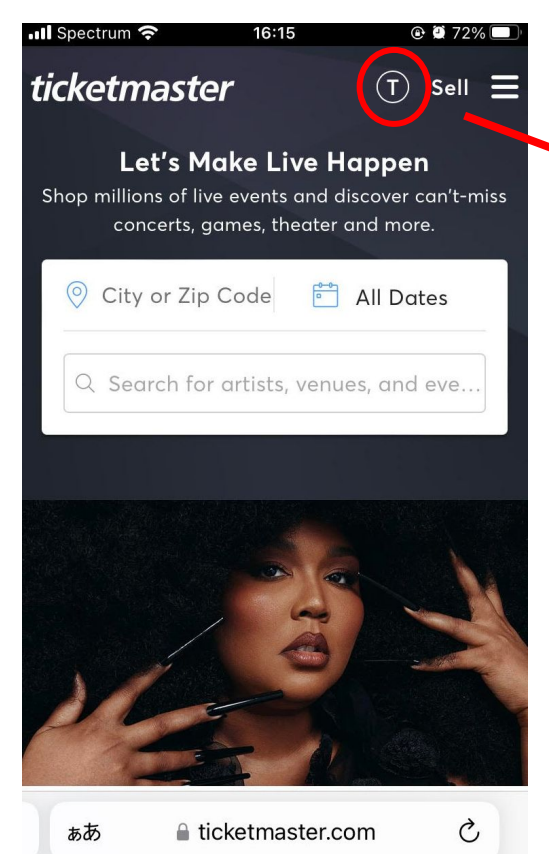

#### ②**Ticketmaster.com** にサインイン **(Sign in)**

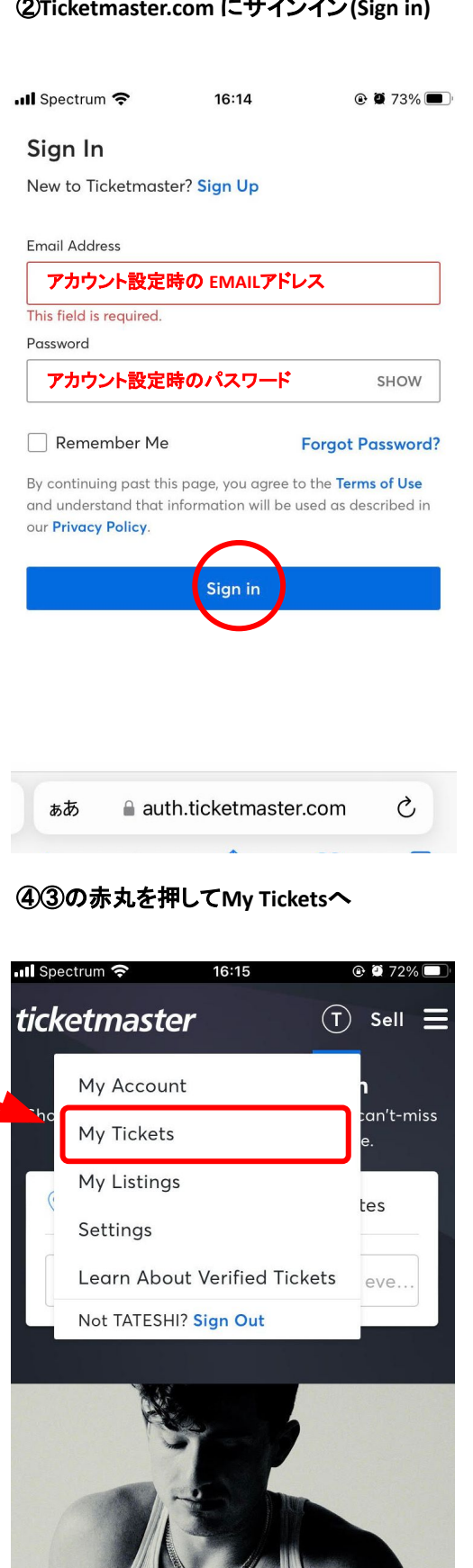

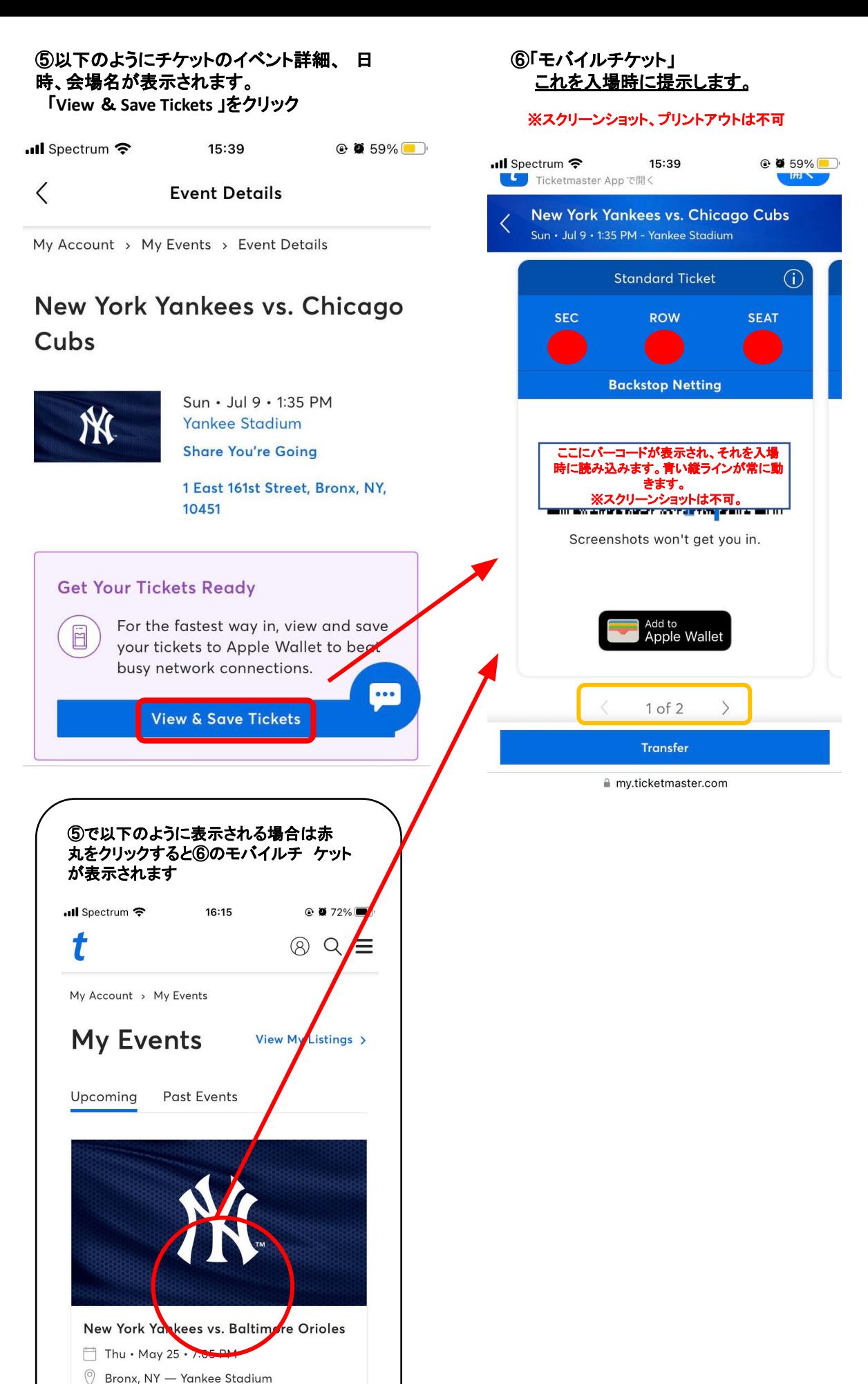

Order #43-43888/NY5

#### 出発前の確認事項&注意事項

・アメリカに到着する前にきちんと携帯電話の画面上に バーコードチケットが表示される䛾か必ず確認してください。

・現地でチケットを表示する為には、インターネットへのアクセスが必要となります。 出発前に、アメリカ国内でインターネットが使える方法を必ずご確認ください。 (レンタルWIFIなどをご自身でご持参されることをお勧めします。)

・チケットの表示に関して不安な方は、 日本出発前にWallet(Apple/Google)にチケットを保存しておく事をお勧めします。

### 当日の会場での入場方法&注意事項 ・スマートフォン䛾ブラウザから、ticket master にログインをして頂き、 バーコードチケットを表示させ入場してください。 ・複数チケット購入で、一緒に転送を希望された場合は、(画像⑥)**オレンジ色**の 「1 of 2(購入枚数)」の左右の矢印をタップして残りのチケットが確認頂けます。 ★チケットは、特殊な技術を駆使してます。チケットを事前にスクリーンショットまたは印刷等では入 場できません。ご注意ください) ・入場時、WIFI等の通信環境が必要です。会場によっては、無料WIFIがございますが、 接続や通信の保証はございません。ご自身でモバイルWIFI等を、ご用意いただくことを 強くお 勧めいたします。 ・当日、いかなる理由であってもチケットが表示できず入場できない場合は、 すべてお客様䛾自己責任となります。何卒ご了承ください。 ・セクション䛾入口で会場スタッフが、チケット確認をしている場合がございます。 特に高価なチケットで、1つのアカウントで複数枚チケットをお持ちの場合、 念の為、チケット保持者との行動をお勧めします。 (着席後、お手洗い、売店などへ行く場合) • 各試合の開始時間は予告無く変更になる場合があります。 到着後、試合日が近づきましたらご自身でご確認お願いします。

・チケットのお手配後、万が一、試合が中止、試合日が変更となっても、 返金は出来かねます。予めご了承下さい。